#### **ΥΠΟΥΡΓΕΙΟ ΠΑΙΔΕΙΑΣ, ΠΟΛΙΤΙΣΜΟΥ, ΑΘΛΗΤΙΣΜΟΥ ΚΑΙ ΝΕΟΛΑΙΑΣ ΔΙΕΥΘΥΝΣΗ ΜΕΣΗΣ ΓΕΝΙΚΗΣ ΕΚΠΑΙΔΕΥΣΗΣ**

# **ΓΡΑΠΤΗ ΑΞΙΟΛΟΓΗΣΗ Β΄ ΤΕΤΡΑΜΗΝΟΥ 2022-23 Β΄ ΤΑΞΗΣ ΛΥΚΕΙΟΥ ΔΕΙΓΜΑΤΙΚΟ ΔΟΚΙΜΙΟ**

# **ΕΞΕΤΑΖΟΜΕΝΟ ΜΑΘΗΜΑ: ΕΦΑΡΜΟΓΕΣ ΠΛΗΡΟΦΟΡΙΚΗΣ Β' ΛΥΚΕΙΟΥ (Α΄ΣΕΙΡΑ)**

# **ΚΩΔΙΚΟΣ ΜΑΘΗΜΑΤΟΣ: Β070**

# **ΣΥΝΟΛΙΚΗ ΔΙΑΡΚΕΙΑ ΓΡΑΠΤΗΣ ΕΞΕΤΑΣΗΣ: 90 ΛΕΠΤΑ**

# **ΤΟ ΕΞΕΤΑΣΤΙΚΟ ΔΟΚΙΜΙΟ ΑΠΟΤΕΛΕΙΤΑΙ ΑΠΟ ΕΠΤΑ (7) ΣΕΛΙΔΕΣ**

#### \_\_\_\_\_\_\_\_\_\_\_\_\_\_\_\_\_\_\_\_\_\_\_\_\_\_\_\_\_\_\_\_\_\_\_\_\_\_\_\_\_\_\_\_\_\_\_\_\_\_\_\_\_\_\_\_\_\_\_\_\_\_\_\_\_\_ **ΟΔΗΓΙΕΣ (για τους εξεταζομένους)**

- 1. Στο **φύλλο στοιχείων-απαντήσεων** να συμπληρώσετε όλα τα κενά με τα στοιχεία που ζητούνται.
- 2. Το εξεταστικό δοκίμιο αποτελείται από **τρία (3)** μέρη.
	- **Μέρος Α (Ενότητες Β5.1, B5.2): 20 μονάδες.**
	- **Μέρος Β (Ενότητα Β2.1, Β2.2, Β1.1, B1.2, Β3.1, Β3.2, Β3.4, Β5.2, Β5.4): 30 μονάδες.**
	- **Μέρος Γ (Ενότητες Β3.3, Β4.1): 50 μονάδες.**
- 3. Να απαντήσετε σε **ΟΛΕΣ** τις ασκήσεις.
- **4. Στην αρχή του κάθε μέρους δίνονται οδηγίες για το που θα αποθηκεύονται οι απαντήσεις.**
- 5. Για την αποθήκευση των αρχείων με τις απαντήσεις **δεν δίνονται** επιπρόσθετες μονάδες.
- **6. Αλλαγή των κωδικών που δίνονται = ΜΗΔΕΝΙΣΜΟΣ του μέρους που χρησιμοποιεί τους κωδικούς.**
- 7. Να μη γράψετε πουθενά στις απαντήσεις σας το όνομά σας.
- 8. Να απαντήσετε στο **φύλλο στοιχείων-απαντήσεων** σας σε όλα τα θέματα **μόνο με μπλε πένα ανεξίτηλης μελάνης**.
- 9. Απαγορεύεται η χρήση διορθωτικού υγρού ή διορθωτικής ταινίας.

### **ΜΕΡΟΣ Α. (20 μονάδες)**

Για το μέρος αυτό να χρησιμοποιήσετε τον φυλλομετρητή ιστού Google Chrome. Βεβαιωθείτε ότι με την εκκίνηση του Google Chrome είστε ήδη συνδεδεμένοι με συγκεκριμένο προφίλ (λογαριασμό Gmail). Τα αρχεία που θα χρειαστείτε βρίσκονται στο φάκελο **Files**.

- **Ερώτηση 1.** Να χρησιμοποιήσετε την εφαρμογή **Google docs** και να δημιουργήσετε ένα νέο αρχείο κειμένου. Στη συνέχεια να κάνετε τα πιο κάτω:
	- (α) Να **μετονομάσετε** το αρχείο κειμένου από «Έγγραφο χωρίς τίτλο» σε «**text1**». (Μον. 3)
	- (β) Nα πληκτρολογήσετε το κείμενο «**Όμορφη μέρα σήμερα!**».

(Μον. 2)

- (γ) Να **εφαρμόσετε έντονη, πλάγια γραφή** και **υπογράμμιση** στην παραπάνω φράση. (Μον. 3)
- (δ) Να ανεβάσετε (**Upload**) στο **Google Drive** το αρχείο «**Mydocument.docx**». (Μον. 2)
- **Ερώτηση 2.** Να χρησιμοποιήσετε την εφαρμογή **Google Sheets** και να δημιουργήσετε ένα νέο υπολογιστικό φύλλο. Στη συνέχεια να κάνετε τα πιο κάτω:
	- (α) Να **μετονομάσετε** το φύλλο εργασίας από **Sheet1** σε **Εφαρμογές Πληροφορικής**. (Μον. 3)
	- (β) Στο κελί **Β5** να πληκτρολογήσετε το κείμενο «**Αποτελέσματα Εξετάσεων**». Στη συνέχεια, να αλλάξετε τη **γραμματοσειρά** στο κελί **Β5** σε **Verdana** με **μέγεθος 15 στιγμές**. (Μον. 3)
	- (γ) Να **αποθηκεύσετε** στον φάκελο **Answers**, το υπολογιστικό φύλλο με το όνομα, **Results.xlsx**. (Μον. 2)
	- (δ) Να ανεβάσετε (**Upload**) στο **Google Drive** το αρχείο **My presentation.pptx**. (Μον. 2)

#### **ΤΕΛΟΣ Α ΜΕΡΟΥΣ**

# **ΜΕΡΟΣ Β. (30 μονάδες)**

Να γράψετε τις απαντήσεις σας στο **Φύλλο Απαντήσεων** που σας δόθηκε.

**Ερώτηση 1.** Να συμπληρώσετε το παρακάτω σχήμα έτσι ώστε να φαίνονται οι βασικές λειτουργίες του ηλεκτρονικού υπολογιστή. (Μον.5)

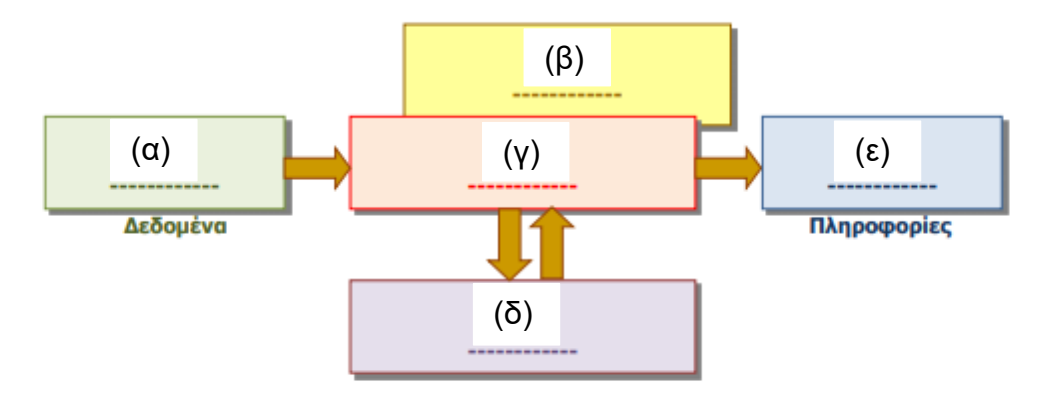

**Ερώτηση 2.** Να αντιστοιχίσετε τα περιεχόμενα της αριστερής στήλης με τα περιεχόμενα της δεξιάς στήλης (Ένα από τα περιεχόμενα της δεξιάς στήλης δεν θα αντιστοιχιστεί). (Μον. 5)

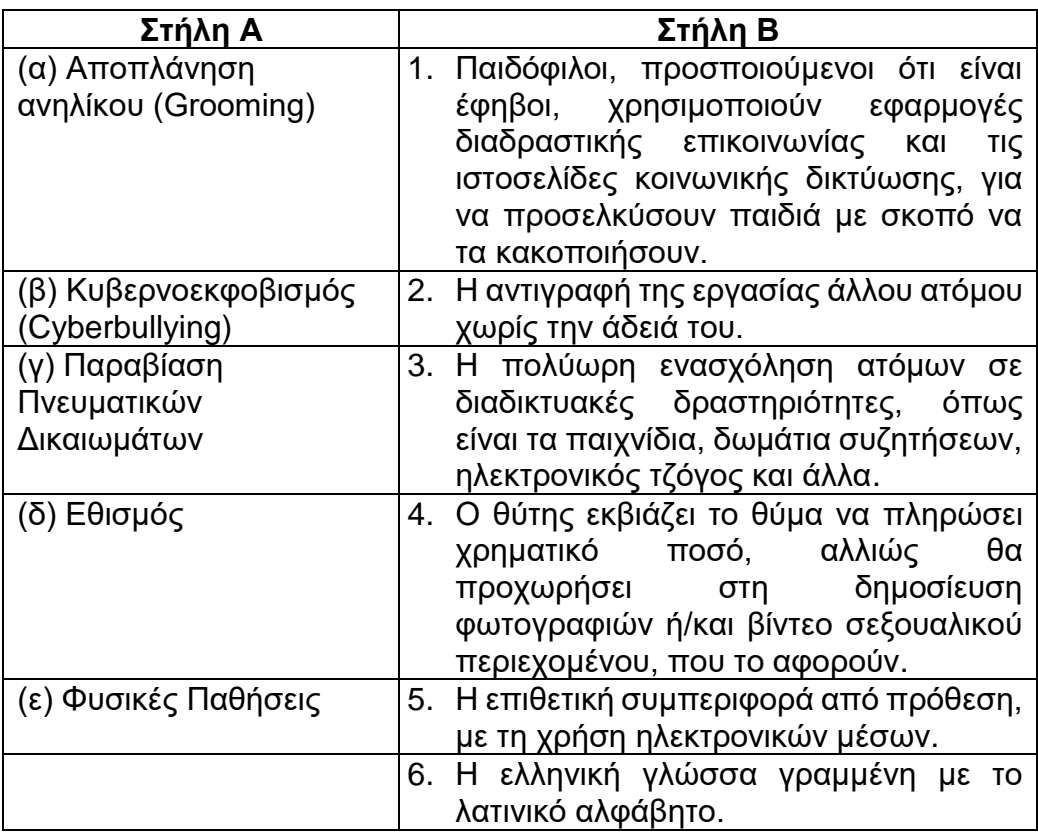

**Ερώτηση 3.** Να αντιστοιχίσετε τα περιεχόμενα της αριστερής στήλης με τα περιεχόμενα της δεξιάς στήλης (Ένα από τα περιεχόμενα της δεξιάς στήλης δεν θα αντιστοιχηθεί). (Μον.6)

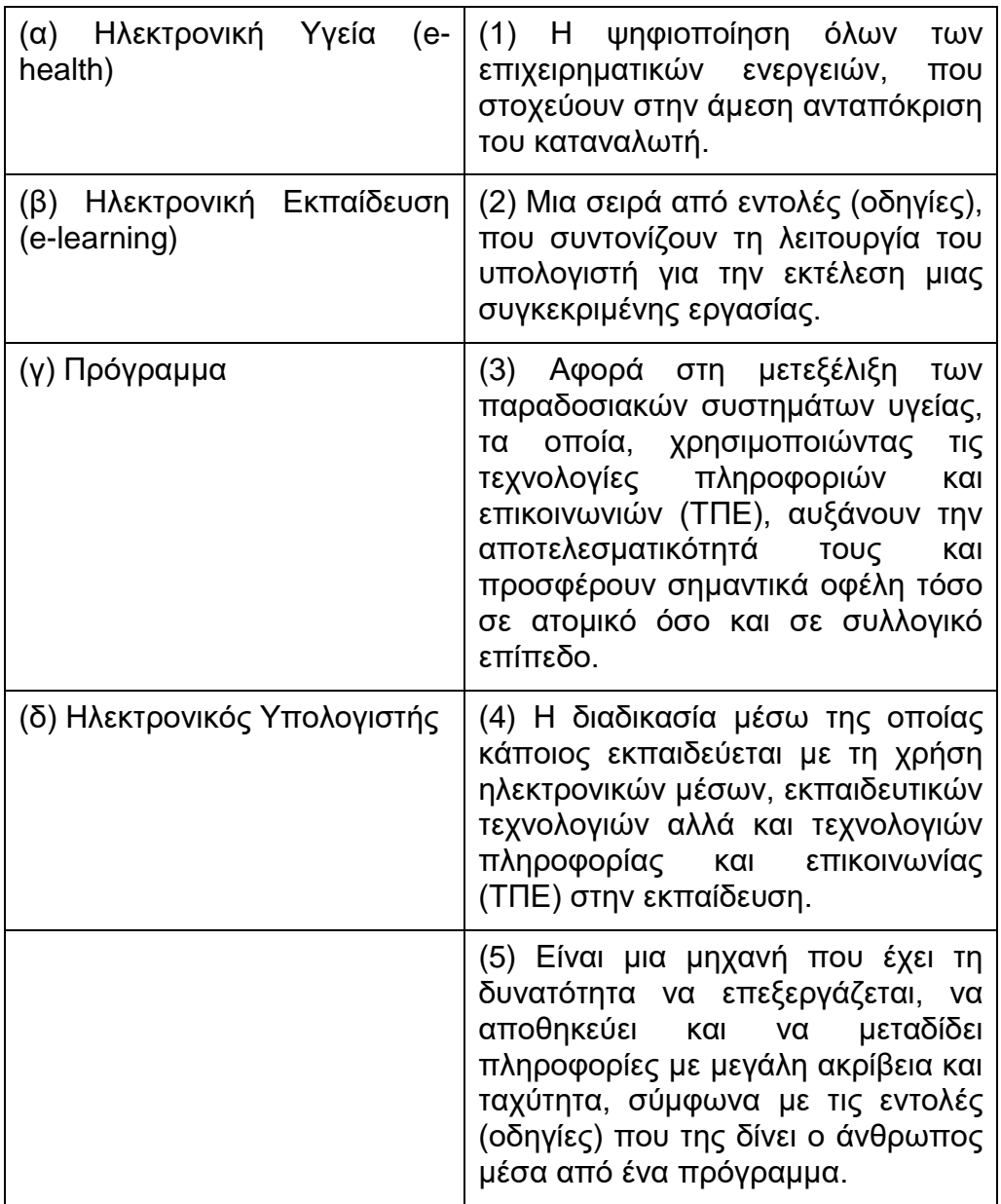

**Ερώτηση 4.** Να επιλέξετε την ορθή απάντηση που αφορά στην ενημέρωση του Λειτουργικού Συστήματος. (Μον.3)

> (α) **Έναρξη** (Start)-**Ενημέρωση και ασφάλεια** (Update & Security) - **Windows Update - Check for Updates.**

> (β) **Έναρξη** (Start)- **Ρυθμίσεις** (Settings) - **Ενημέρωση και ασφάλεια** (Update & Security) - **Windows Update - Check for Updates.**

> (γ) **Έναρξη** (Start)- **Ρυθμίσεις** (Settings) - **Ενημέρωση και ασφάλεια** (Update & Security) - **Windows Update.**

> (δ) **Έναρξη** (Start)- **Ρυθμίσεις** (Settings) - **Windows Update - Check for Updates.**

**Ερώτηση 5.** Να επιλέξετε την ορθή απάντηση που αφορά στη κατάργηση λογαριασμού χρήστη. (Μον. 3)

> (α) Κλικ στο κουμπί **Έναρξης** (Start)- **Settings - Accounts-** Επιλέγουμε το λογαριασμό που θέλουμε- **Delete account and data**.

> (β) Κλικ στο κουμπί **Έναρξης** (Start)- **Accounts-Family & other people-Settings- Επιλογή λογαριασμού –Remove- Delete account and data.**

> (γ) Κλικ στο κουμπί **Έναρξης** (Start)- **Settings - Accounts** - **Delete account and data.**

> (δ) Κλικ στο κουμπί **This PC** - **Settings- Accounts-Family & other people- Επιλογή λογαριασμού –Remove- Delete account and data.**

> (ε) Κλικ στο κουμπί **Έναρξης** (Start)- **Settings- Accounts-Family & other people- Επιλογή λογαριασμού –Remove- Delete account and data.**

**Ερώτηση 6.** Με βάση το τι γνωρίζετε για τις υπηρεσίες νέφους, να σημειώσετε το γράμμα **Ο** ή **Λ** δίπλα από κάθε πρόταση, ανάλογα αν τη θεωρείτε **Ορθή** ή **Λανθασμένη**. (Μον. 4)

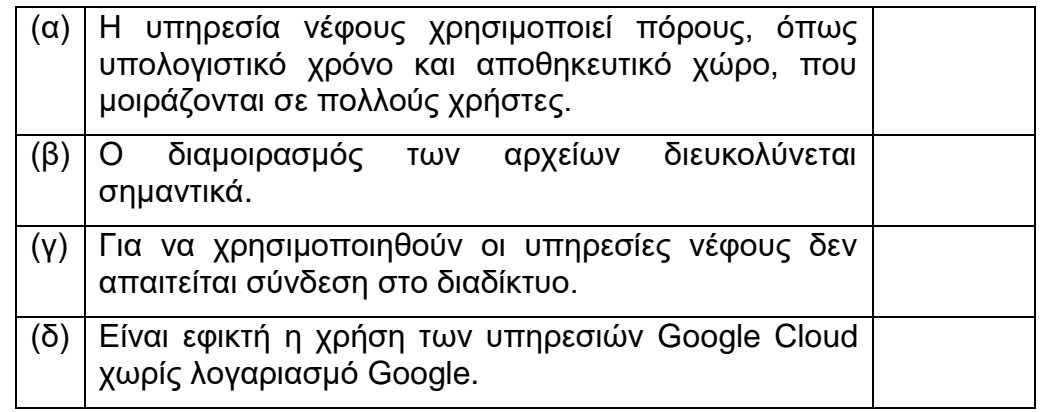

**Ερώτηση 7.** Με βάση το τι γνωρίζετε για τα Wikies, να σημειώσετε το γράμμα **Ο** ή **Λ** δίπλα από κάθε πρόταση, ανάλογα αν τη θεωρείτε **Ορθή** ή **Λανθασμένη**. (Μον. 4)

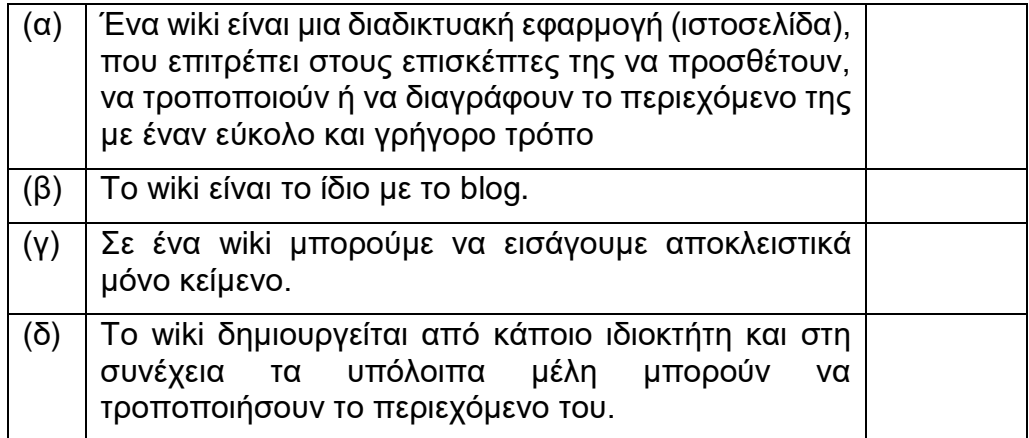

#### **ΜΕΡΟΣ Γ. (50 μονάδες)**

Τα αρχεία και οι φάκελοι που θα χρειαστείτε βρίσκονται στον φάκελο **Files.** Να αποθηκεύσετε τις απαντήσεις σας στον φάκελο **Answers**.

**Ερώτηση 1.** Να εκτελέσετε όλα τα παρακάτω: (Μον.10)

- (α) Στον φάκελο **Answers,** να **αντιγράψετε** τον φάκελο με το όνομα **merosCask1**  από τον φάκελο **Files.** Όλα τα πιο κάτω μέρη (β)-(ι) να γίνουν στο αντίγραφο που δημιουργήσατε στον φάκελο **Answers.**
- (β) Μέσα στον φάκελο **merosCask1** να δημιουργήσετε έναν φάκελο με το όνομα **Κρούσματα**.
- (γ) Μέσα στον φάκελο **merosCask1** να δημιουργήσετε ακόμη έναν φάκελο με το όνομα **Επαφές**.
- (δ) Στον φάκελο **Εξετάσεις,** που βρίσκεται μέσα στον φάκελο **merosCask1** να δημιουργήσετε έναν υποφάκελο με το όνομα **RapidTest.**
- (ε) Nα αντιγράψετε από τον φάκελο Files το αρχείο **RapidTest.docx** στη διαδρομή **Answers\merosCask1\Εξετάσεις\RapidTest.**

(στ)Από τον φάκελο **merosCask1** να διαγράψετε τον φάκελο **PCRtests**.

- (ζ) Να μετακινήσετε τους φακέλους **Κρούσματα, Επαφές, Εξετάσεις** στον φάκελο **Covid-19**.
- (η) Να αντιγράψετε το αρχείο υπολογιστικού φύλλου **thetika.xlsx** από τον φάκελο Files στον φάκελο **Answers\merosCask1\Covid-19\Κρούσματα.**
- (θ) Να δημιουργήσετε ένα αντίγραφο του υπολογιστικού φύλλου **Covid-19\Κρούσματα\thetika.xlsx** μέσα στον ίδιο φάκελο με το όνομα **positive.xlsx**.
- (ι) Να αντιγράψετε τον φάκελο **Answers\merosCask1\Covid-19\Εξετάσεις\RapidTest** στη διαδρομή **Answers\merosCask1\Covid-19\Κρούσματα.**
- **Ερώτηση 2.** Να ανοίξετε το αρχείο **askisi2.docx** και να εφαρμόσετε τις παρακάτω μορφοποιήσεις. (Μον. 15)

Στο αρχείο **askisi2.docx** υπάρχουν 5 παράγραφοι. Ο τίτλος, «Αθλήματα υγρού στίβου», και οι παράγραφοι: Κολύμβηση, Καταδύσεις, Υδατοσφαίριση και Συγχρονισμένη Κολύμβηση.

- (α) Να επιλέξετε τον **τίτλο**, «Αθλήματα υγρού στίβου», και να αλλάξετε τη **γραμματοσειρά** σε Times New Roman και **μέγεθος** 14 στιγμές.
- (β) Να εφαρμόσετε στον τίτλο, «Αθλήματα υγρού στίβου», **κεντρική στοίχιση** και **κυματιστή υπογράμμιση (wave underline)**.
- (γ) Να εφαρμόσετε **κουκκίδες** δίκης σας επιλογής στα τέσσερα αθλήματα: Κολύμβηση, Καταδύσεις, Υδατοσφαίριση και Συγχρονισμένη Κολύμβηση.
- (δ) Να αλλάξετε το **διάστιχο** του τίτλου σε 1.5 και των υπόλοιπων παραγράφων σε 1.
- (ε) Να προσθέσετε **αριστερή εσοχή** 2.5 στην παράγραφο «Καταδύσεις».
- (στ)Να επιλέξετε τον **τίτλο**, «Αθλήματα υγρού στίβου» και να αλλάξετε την **απόσταση πριν από την παράγραφο** σε 10 και την απόσταση **μετά** σε 15.

#### **Η ΕΡΩΤΗΣΗ ΣΥΝΕΧΙΖΕΤΑΙ ΣΤΗΝ ΕΠΟΜΕΝΗ ΣΕΛΙΔΑ**

- (ζ) Να επιλέξετε τον **τίτλο**, «Αθλήματα υγρού στίβου», και να εφαρμόσετε **μπλε περίγραμμα διπλής κυματιστής γραμμής.**
- (η) Να αλλάξετε το **πάνω** και το **κάτω** περιθώριο της σελίδας σε 4cm.
- (θ) Nα βάλετε **αρίθμηση σελίδας** στο **κάτω** μέρος του εγγράφου και με **κεντρική στοίχιση**.
- (ι) Στην **κεφαλίδα** να προσθέσετε με **δεξιά στοίχιση** το κείμενο: «Υγρός Στίβος». Να **αποθηκεύσετε** το αρχείο σας στον φάκελο **Answers**.

**Ερώτηση 3.** Να ανοίξετε το αρχείο **askisi3.docx** και να εφαρμόσετε τα παρακάτω:

(Μον. 15)

- (α) Να διαγράψετε την **πρώτη γραμμή** του πίνακα και την **τρίτη στήλη**.
- (β) Να εφαρμόσετε **γαλάζια σκίαση** σε **όλο** τον πίνακα.
- (γ) Να μορφοποιήσετε το περίγραμμα του πίνακα, εφαρμόζοντας **μόνο** στο **εξωτερικό περίγραμμα** τα εξής χαρακτηριστικά: α) **διπλή γραμμή**. β) **μπλε χρώμα** και γ) **μέγεθος 3 στιγμές**.
- (δ) Να προσθέσετε στο **τέλος του πίνακα μια νέα γραμμή** με τα πιο κάτω στοιχεία:

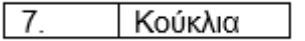

- (ε) Να ταξινομήσετε τον πίνακα με βάση τα ονόματα των φραγμάτων σε αύξουσα (A-Z) σειρά.
- (στ)Κάτω από τον υφιστάμενο πίνακα, να φτιάξετε ένα άλλο πίνακα **3 γραμμών** και **4 στηλών**.
- (ζ) Να διαιρέσετε το **πρώτο κελί της δεύτερης στήλης** σε **τέσσερις γραμμές** και **δύο στήλες**.
- (η) Να αλλάξετε το **πλάτος της τέταρτης στήλης** σε 3 cm.
- (θ) Στο πρώτο κελί της πρώτης στήλης να πληκτρολογήσετε τη λέξη «Κάτω» και να της **αλλάξετε την κατεύθυνση σε κατακόρυφη**.
- (ι) Να **συγχωνεύσετε** τα κελιά της **τελευταίας γραμμής** και να πληκτρολογήσετε στο συγχωνευμένο κελί τη φράση: «Άσκηση 2».

Να **αποθηκεύσετε** το αρχείο σας στον φάκελο **Answers**.

#### **Ερώτηση 4.** Να ανοίξετε το αρχείο **askisi4.docx** και να εφαρμόσετε τα παρακάτω.

(Μον. 10)

- (α) Να αλλάξετε τον **προσανατολισμό** της σελίδας σε **κάθετο**.
- (β) Να εισαγάγετε την εικόνα **cat.jpg.**
- (γ) Να εφαρμόσετε **αναδίπλωση** στην εικόνα χρησιμοποιώντας το στυλ **tight** και να αλλάξετε το **πλάτος** της σε 15 cm.
- (δ) **Κάτω** από την εικόνα να προσθέσετε ένα **ορθογώνιο σχήμα** (**Shapes**).
- (ε) Στο σχήμα να προσθέσετε **περίγραμμα** χρώματος **κόκκινου** και **μέγεθος 4.5 στιγμές**.

Να **αποθηκεύσετε** το αρχείο σας στον φάκελο **Answers**.

#### **ΤΕΛΟΣ ΕΞΕΤΑΣΤΙΚΟΥ ΔΟΚΙΜΙΟΥ**

#### **ΣΑΣ ΕΥΧΟΜΑΣΤΕ ΚΑΛΗ ΕΠΙΤΥΧΙΑ**